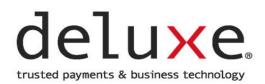

# Deluxe Customer Care Portal

**User Guide** 

### **DELUXE CUSTOMER CARE PORTAL**

USER GUIDE

# Table of Contents WELCOME TO DELUXE CUSTOMER CARE PORTAL 1 DEMO 1 ACCESS 2 Access Types 2 Request a Login 2

| Request a Login                | 2  |
|--------------------------------|----|
| Log On                         |    |
| Log Off                        |    |
| Password Expiration            |    |
| Forgot Your Password           | 3  |
| HOME PAGE                      | 5  |
| Update Contact Information     | 6  |
| View Articles                  |    |
| Search                         | 8  |
| CASES PAGE                     | 9  |
| Cases Page Overview            |    |
| Case Details Overview          |    |
| Search for Case                |    |
| Create Case                    |    |
| View/Update Case               | 12 |
| REPORTS PAGE                   | 13 |
| Report Overview                | 13 |
| View Report                    | 13 |
| Export Report                  | 14 |
| ENVIRONMENT STATUS PAGE        | 15 |
| View System Environment Status | 15 |

### DELUXE CUSTOMER CARE PORTAL

**USER GUIDE** 

### WELCOME TO DELUXE CUSTOMER CARE PORTAL

In addition to live telephone support, Deluxe Customer Care offers a web-based support option – the Deluxe Customer Care Portal. The Portal enhances your support experience by allowing self-sufficiency in reporting and monitoring of support issues. A new support case can be opened 24/7 without ever picking up the phone.

### **D**ЕМО

To view a demo of the Deluxe Customer Care Portal, log on to the portal and do the following:

1. Scroll to the bottom of the home page and click the User Guide topic card.

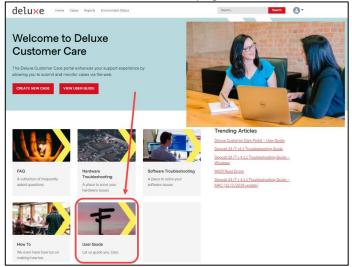

2. Click 'Deluxe Customer Care Portal – User Guide' link.

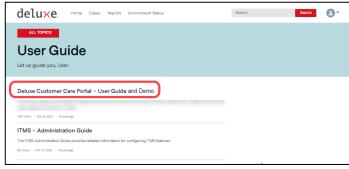

3. Click the 'Deluxe Customer Care Portal - Demo' link in the Related Files section on the right.

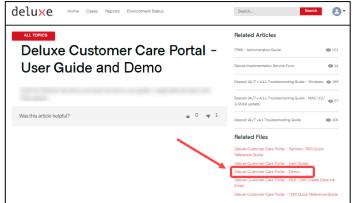

### ACCESS

#### Access Types

You will be set up the appropriate type of access for your situation. The following table provides details about the different types of access

| Access Type | Details                                                                                                    |
|-------------|----------------------------------------------------------------------------------------------------|
| Plus User   | Can open and see cases for multiple client IDs, but still only can see the cases they open across the multiple client IDs.        |
| Super User  | Can open cases for multiple client IDs AND see all cases opened by all users allowed to open cases for their assigned client IDs. |
| Normal User | Can open cases for the one client id they are assigned to and only see the cases they open.                                       |

#### Request a Login

Clients receive a login to the Portal when they go LIVE with their Deluxe Product Solutions.

To request a login, do the following:

1. Send email to the applicable Deluxe Customer Care Team using the email address in the following table.

| Area                            | Email Address                                |
|---------------------------------|----------------------------------------------|
| Remitco                         | RemitcoSupportDelaware@Deluxe.com            |
| RSS                             | RSS_ClientServices@Deluxe.com                |
| Treasury Management<br>Services | CustomerPortalTM@Deluxe.com                  |
| TRIPS                           | TRIPSIntegrationandQA@deluxe.onmicrosoft.com |

[Result: The support team provides access, and the system sends a Welcome email.]

2. When the Welcome email is received, click link in the email and set up your password. NOTE: Your username will be your email address.

#### Log On

To log on to the Customer Care Portal, do the following:

- 1. Access <u>www.CustomerPortalTM.Deluxe.com</u>. NOTE: Google Chrome is the recommended browser.
- 2. Type your username (email address), type your password, and click 'Log in'.

| deluxe                |
|-----------------------|
| Customer Care         |
| Lusername             |
| Password              |
|                       |
| Log in                |
| Ecrypt your bassword? |

### DELUXE CUSTOMER CARE PORTAL USER GUIDE

Log Off

To log off from the Deluxe Customer Care Portal, click arrow by your profile image in the upper right and select 'Logout'.

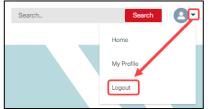

#### **Password Expiration**

Passwords expire after every 90 days. The next time you attempt to sign on after your password expires, you will be prompted to change your password.

### Forgot Your Password

If you forget your password for the Customer Care Portal, do the following when attempting to log on:

1. Type your username (email address) in the Username field and click the 'Forgot your password?' link.

| delu <mark>x</mark> e |
|-----------------------|
| Username              |
| @gmail.com            |
| Password              |
|                       |
| Log In to             |
| Remember me           |
| Forgot Your Password? |

2. Type your username (email address) and click 'Continue'.

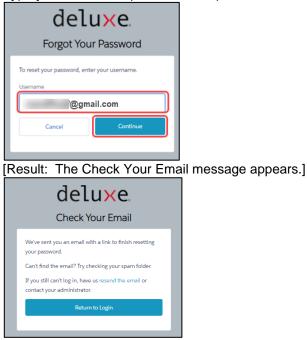

### DELUXE CUSTOMER CARE PORTAL USER GUIDE

3. When an email is received indicating 'Your new Customer Care password', open the email and click the link.

| Your new Customer Care pass                                     | sword                 |                |                 |                       |         |
|-----------------------------------------------------------------|-----------------------|----------------|-----------------|-----------------------|---------|
| DO NOT REPLY                                                    |                       | S Reply        | 🤲 Reply All     | $\rightarrow$ Forward | •••     |
| DN To                                                           |                       |                |                 | Fri 9/17/2021 9       | 9:17 AM |
| Retention Policy 2 Year Delete (2 years)                        | Expires 9/17/2023     |                |                 |                       |         |
|                                                                 |                       |                |                 |                       |         |
| Hi ,                                                            |                       |                |                 |                       |         |
| Your password has been reset for Customer Care. Go to:          |                       |                |                 |                       |         |
| https://nam12.safelinks.protection.outlook.com/?url=https%3A%2  | E%2Eentust001_deluxee | orn cc59 force | com%2ECustor    | orCaro%2Elogin        | %       |
| 253D&data=04%7C01%7Cmarla,j.hostetler%40deluxe.com%7C99002      |                       |                | .com/ozr custon | iercare/02riogin      | /0      |
| 7C1f7c187874084f86b429cf17f96a717c%7C0%7C0%7C637674922112234    |                       | 5100005 110    |                 |                       |         |
| 7CTWFpbGZsb3d8eyJWljoiMC4wLjAwMDAiLCJQljoiV2luMzliLCJBTil6lk1ha | WwiLCJXVCI6Mn0%3D%    | 7C1000&        | ;sdata=f4TgalzQ | sh9UHR%2F%2B          | CD0%    |
| 2F%2BV4ldJ%2FKWOM%2BastIQ%2FHDstU%3D&reserved=0                 |                       |                |                 |                       |         |
| Thanks,                                                         |                       |                |                 |                       |         |
| Deluxe Corporation                                              |                       |                |                 |                       |         |

[Result: The Change Your Password screen opens.]

4. Type your new password in the 'New Password' and 'Confirm New Password' fields and click 'Change Password'.

| delu <mark>x</mark> e                                                                                                    |
|----------------------------------------------------------------------------------------------------|
| Change Your Password                                                                                                    |
| Enter a new password for<br>tammy.worden+georgiapeachy@7summitsinc.com.<br>Make sure to include at least:<br>8 characters<br>1 letter<br>1 number |
| * New Password                                                                                                    |
| * Confirm New Password                                                                                                    |
| Change Password                                                                                                    |
| Password was last changed on 10/11/2021 3:05 PM.                                                                                                  |

[Result: The Deluxe Customer Care Portal opens.]

### **DELUXE CUSTOMER CARE PORTAL**

**USER GUIDE** 

### HOME PAGE

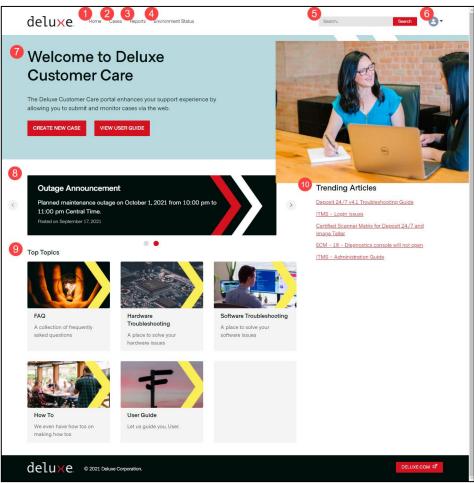

| #                                                                          | Field / Area          | Details                                                                                         |  |  |
|----------------------------------------------------------------------------|-----------------------|-------------------------------------------------------------------------------------------------|--|--|
| 1                                                                          | Home                  | Returns you to the home page.                                                                   |  |  |
| 2                                                                          | Cases                 | Displays list of your cases with a case number link to view more details.                       |  |  |
| 3                                                                          | Environment<br>Status | Displays system availability and next scheduled maintenance timeframe base on product selected. |  |  |
| 4                                                                          | Departa               | NOTE: This tab may or may not appear depending on your access.                                  |  |  |
| 4                                                                          | Reports               | Displays report options (Open Cases, Closed Cases, etc.).                                       |  |  |
| 5                                                                          | Search                | Allows search criteria to be entered.                                                           |  |  |
| 6 Profile Image Opens menu with links for personal settings and to logout. |                       | Opens menu with links for personal settings and to logout.                                      |  |  |
|                                                                            |                       | Home: Opens the home page.                                                                      |  |  |
|                                                                            |                       | My Profile: Allows you to update your phone and photo.                                          |  |  |
|                                                                            |                       | Logout: Allows you to logout of the portal.                                                     |  |  |
| 7                                                                          | Welcome               | Contains buttons to 'Create New Case' and 'View User Guide'.                                    |  |  |
| 8                                                                          | Announcements         | Displays rotating banner of announcements, if applicable.                                       |  |  |
| 9                                                                          | Top Topics            | Displays article category topics that link to the related articles.                             |  |  |
| 10                                                                         | Trending<br>Articles  | Displays a list of articles users are currently accessing most frequently.                      |  |  |

USER GUIDE

### **Update Contact Information**

To update your contact information, do the following:

1. Click arrow by your profile image in the upper right and select 'My Profile'.

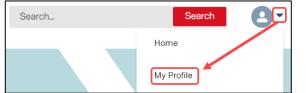

Click 'Edit' to edit the fields.
 NOTE: To add/update photo, click the camera image on the photo and follow the prompts.

|   | Customer<br>Name | Title  | Edit |
|---|------------------|--------|------|
|   | Time Zone        | Mobile |      |
| Ø | Phone            | Fax    |      |
|   |                  |        |      |

3. Complete the fields with the applicable information and click 'Save'. NOTE: Select your time zone, as the system defaults to Central time.

| Ed                                               | lit User                              |
|--------------------------------------------------|---------------------------------------|
| *Name                                            | Title                                 |
| First Name                                       |                                       |
|                                                  |                                       |
| Middle Name                                      |                                       |
| *Last Name                                       |                                       |
|                                                  |                                       |
| Suffix                                           |                                       |
| *Time Zone                                       | Mobile                                |
| (GMT-05:00) Central Daylight Time (America/Chic▼ |                                       |
| Phone                                            | Fax                                   |
|                                                  | · · · · · · · · · · · · · · · · · · · |
|                                                  | Cancel Save                           |

### **DELUXE CUSTOMER CARE PORTAL**

USER GUIDE

#### **View Articles**

To view relevant articles, do the following:

- 1. Either click the Top Topic block (FAQ, How To, etc.) on the home page or type a word/phrase in the Search field and click 'Search'.
- 2. Locate and click the article title.
- 3. View the article and any related articles or files on the right. NOTES:
  - The icon by the related articles shows how many times the article has been viewed.
  - Once a related file is open, it can be downloaded.
  - You can vote on the article's helpfulness by clicking the 'Thumbs Up' or 'Thumbs Down' icon at the bottom to help ensure the content provided is relevant and valuable.

|                                                                                                    | Related Articles                                                        |
|----------------------------------------------------------------------------------------------------|-------------------------------------------------------------------------|
| Deposit 24/7 v 4.1.1 Troubleshooting                                                                                                    | CA- Recalling Employee's Direct Deposit                                 |
| Guide - MÁC (12/3/2019 update)                                                                                                    | Category & Category Details List                                        |
| What is Lorem Ipsum?                                                                                                    | R360 2.0 Troubleshooting Stuck batches for Data import and CDS I mports |
| Lorem Ipsum is simply dummy text of the printing and typesetting industry. Lorem Ipsum has been the industry<br>standard dummy text ever since the 1500s, when an unknown printer took a galley of type and scrambled it to<br>make a type specimen book. It has survived not only five centuries, but also the leap into electronic typesetting,                                                                                                    | CA-Earning Codes Quick Review                                           |
| remaining essentially unchanged. It was popularised in the 1960s with the release of Letraset sheets containing<br>Lorem Ipsum passages, and more recently with desktop publishing software like Aldus PageMaker including<br>versions of Lorem Ipsum.                                                                                                    | Related Files                                                           |
| Why do we use it?                                                                                                    | testBadge                                                               |
| It is a long established fact that a reader will be distracted by the readable content of a page when looking at its<br>layout. The point of using Lorem Ipsum is that it has a more-or-less normal distribution of letters, as opposed to<br>using 'Content here, content here', making it look like readable English. Many desktop publishing packages and<br>web page editors now use Lorem Ipsum as their default model text, and a search for 'lorem ipsum' will uncover<br>many web sites still in their infancy. Various versions have evolved over the years, sometimes by accident,<br>sometimes on purpose (injected humour and the like). |                                                                         |

### DELUXE CUSTOMER CARE PORTAL

#### Search

The search field at the top of the page allows you to search for cases or knowledge articles. Type a search term in the search field and press Enter or click 'Search'.

| delu×e. Hor       | me Cases Reports Environment Status                                                                                                    |
|-------------------|----------------------------------------------------------------------------------------------------|
| Search Results    | Articles                                                                                                    |
| All               | 4 Results - Sorted by Relevance                                                                                                    |
| Articles<br>Cases | Deposit 24/7 v 4.1.1 Troubleshooting Guide - MAC (12/3/2019 update)<br>000001024 · Not Validated • Last Modified Aug 18, 2021, 5:31 PM<br>Deposit 24/7 v 4.1.1 Troubleshooting Guide - MAC                                                                                                    |
| Collapse List     | ITMS - Administration Guide         000001034 · Not Validated · Last Modified Aug 18, 2021, 5:57 PM         This guide includes: How to update password Administering users Setting up reports Other         R360 Shared Documentation Links         000001041 · Not Validated · Last Modified Oct 18, 2021, 1:53 AM         Features Updates doc         ECM - 18 - Diagnostics console will not open         000001023 · Not Validated - Last Modified Aug 18, 2021, 5:31 PM |
|                   | Files (x86)\Hyland\Services\Diagnostics\" and once found bet the following to a value of "true Cases 1 Result                                                                                                    |
|                   | CASE NUMBER LEGACY CASE NUMBER PRIORITY DATE/TIME OPENED SERVICE CLIENT ID SUBJECT ACCOUNT NAME CATEGORY BRIEF D<br>C- Medium 8/30/2021 8:51 AM TEST-0123-03 TMS - Tressury Test Account Remitco update                                                                                                    |
|                   |                                                                                                    |

Search results may find different word tenses ('run' also finds 'runs'), spelling corrections, nicknames ('Michael' also finds 'Mike'), etc.

You can also use any of the following operators and tips when typing in the search field.

- Phone Number Type part or all of a number.
   Ex: Type 415 or 999 or 3434 or to find 415-999-3434. To find last seven digits, type the dash 999-3434.
- Asterisk (\*) Wildcard Type \* in the middle or end of your search word(s) to match zero or more characters. Ex: Type 'request\*' to find requests, requested, etc.
- Question Mark (?) Wildcard Type ? in the middle or end of your search word(s) to match only one character. Ex. Type 'cand?' to find candy and candi.
- AND Type 'and' to find all search words.
   Ex: Type 'Deluxe Bank and Shoreview' to find Deluxe Bank locations in Shoreview, MN.
- **AND NOT** Type 'and not' then any search words to exclude.
- **OR** Type 'or' between two search words to find at least one of the search words.
- **Parenthesis** Type a parenthesis around terms to group them (for evaluation before other words in a string).
- Quote Marks Type quote marks before and after phrase to only find all the words in the order entered.
- Ex: Typing 'spring time maintenance' will not bring back items with only the word 'spring'.

NOTE: Multiple operators are evaluated in this order: 1) parentheses 2) 'and' or 'and not', 3) 'or'.

### **CASES PAGE**

#### **Cases Page Overview**

NOTE: The column names will vary based on your Deluxe product solution.

| delu <mark>×</mark> e                                   | Home Cases Re       | eports Environment        | Status               |                                                                   | Search_                        | Search                                                                                                    |
|---------------------------------------------------------|---------------------|---------------------------|----------------------|-------------------------------------------------------------------|--------------------------------|----------------------------------------------------------------------------------------------------|
| Case Ma                                                 | anagem              | nent                      |                      |                                                                   |                                |                                                                                                    |
| Track and manage yo<br>phone!<br>CREATE NEW CASE        | our cases here. Sub | mit a new request         | to avoid the         |                                                                   |                                |                                                                                                    |
| Cases<br>All Open Cases<br>1 Item • Sorted by Case Numb |                     | osed • Updated a minute a | go                   | 4<br>Q Sear                                                       | ch this list                   | Printable View         New           \$\$\$ • ] \$\$\$ • ] \$\$\$ • ] \$\$\$ • ] \$\$\$ • ] \$\$\$ • ] \$\$\$ • ] \$\$\$ • ] \$\$\$ • ] \$\$\$ • ] \$\$\$ • ] \$\$\$ • ] \$\$ • ] |
| 3 Case Number ↑<br>1 C-00865450                         | ✓ Subject           | V Status<br>Open          | V Priority<br>Medium | <ul> <li>✓ Date/Time Opened</li> <li>9/1/2021 10:36 PM</li> </ul> | Owner Name     RDC After Hours | ✓ Merchant Accou ✓                                                                                                    |

| # | Field or Area   | Details        |                                                |                                                                                                    |
|---|-----------------|----------------|------------------------------------------------|----------------------------------------------------------------------------------------------------|
| 1 | Create New Case | Used to        | open the form                                  | to create a new case.                                                                                               |
| 2 | Cases View      | Ex: My         |                                                | red view.<br>My Open Cases, Recently Viewed, etc.<br>v as the default, select it and click the pin icon.            |
| 3 | Cases List      | case de        | ails.                                          | cases in the selected view with Case Number links to open the ames will vary based on your Deluxe product solution. |
| 4 | Case Options    | Displays       | ble case options shown in the following table. |                                                                                                    |
|   |                 | Icon           | Name                                           | Details                                                                                                    |
|   |                 | Q Sea          | rch this list                                  | Used to search for a specific case.                                                                                 |
|   |                 | \$             | List View<br>Controls                          | Used to select what is visible in the report.<br>Ex: details (case lines), grand total, etc.                        |
|   |                 | $\blacksquare$ | Display as<br>Table                            | Used to switch between table and Kanban display.                                                                    |
|   |                 | C              | Refresh                                        | Used to refresh the page.                                                                                           |
|   |                 | Ľ              | Toggle<br>Chart                                | Used to view/create charts.<br>NOTE: See 'Create/Work with Case Charts' procedure,<br>if needed.                    |
|   |                 | T              | Filters                                        | Used to view the applied filters.                                                                                   |
|   |                 |                |                                                |                                                                                                    |

### DELUXE CUSTOMER CARE PORTAL

USER GUIDE

### **Case Details Overview**

| deluxe.                                              | Home Cases       | Reports En       | wironment Status       |           |            | Search            | Search        | 0-   |
|------------------------------------------------------|------------------|------------------|------------------------|-----------|------------|-------------------|---------------|------|
| ASE<br>C-00865450<br>CASE OWNER<br>RDC After Hours x | STATUS<br>Open   | PRIORITY #<br>P3 | DUE DATE               | ESCALATED | TOTAL CASE | ACTION TIME SPENT |               |      |
| 2<br>Detail Related                                  |                  |                  |                        |           |            | 5                 | 4 Escalate Ca | ise  |
| LEGACY CASE NUMBER                                   |                  |                  | IMPACT                 | ĸ         |            | Case Comments     | ADD COMMENT   |      |
| STATUS<br>Open                                       |                  |                  | URGENCY<br>U3 - Normal |           |            |                   |               |      |
| PRODUCT TYPE<br>Caging Outsourcing                   |                  |                  | PRIORITY               |           |            |                   |               |      |
| HOSTING ENVIRONMENT                                  |                  |                  | CASE ORIGIN<br>Web     |           |            |                   |               |      |
| CASE OWNER<br>OUTSOURCING_WLBX                       |                  |                  | PRIORITY #             |           |            |                   |               |      |
|                                                      |                  |                  | LOCKBOX #              |           |            |                   |               |      |
| > Description Informa                                | tion             |                  |                        |           |            |                   |               |      |
| > Resolution Details                                 |                  |                  |                        |           |            |                   |               |      |
| Escalation Details     Additional Informat           | on               |                  |                        |           |            |                   |               |      |
|                                                      |                  |                  |                        |           |            |                   |               |      |
| deluxe                                               | © 2021 Deluxe Co | prporation.      |                        |           |            |                   | DELUXE.C      | OM B |

| # | Field or Area    | Details                                                                                                    |
|---|------------------|----------------------------------------------------------------------------------------------------|
| 1 | Case Information | Displays important case information, such as case number, case owner, status, priority, due date, case category, and case type.                                                                                                    |
| 2 | Detail Tab       | Displays case details and contains collapsible sections based on the customer care team (Treasury, Remitco, etc.) selected.                                                                                                    |
| 3 | Related Tab      | Displays information related to the case, such as articles.<br>NOTE: The Deluxe Customer Care Team member resolving the case can add case-<br>related knowledge article links in the Articles section for future reference. This<br>allows you to increase your knowledge and assist you in helping your end users. |
| 4 | Escalate Case    | Allows you to escalate the case.                                                                                                    |
| 5 | Case Comments    | Allows you to add/view comments related to the case.                                                                                                    |

### DELUXE CUSTOMER CARE PORTAL USER GUIDE

#### Search for Case

To search for a case, do <u>one</u> of the following:

- Click the 'Cases' tab, select a view filter (All Closed Cases, etc.), if needed, locate the desired case, and click the Case Number link.
- Click the 'Cases' tab, type search criteria in 'Search this list' field, press Enter, locate the desired case, and click the Case Number link.
- Type search criteria in the main Search field at the top of the screen, click 'Search', locate the desired case, and click the Case Number link.

#### **Create Case**

To create a new case, do the following:

1. Click the 'Create New Case' button on the Home page or Cases page.

CREATE NEW CASE

2. Select the appropriate Customer Care team (and case template, if applicable).

| ease select a Customer Care team |   |
|----------------------------------|---|
| None                             | • |
| ✓None                            |   |
| Remitco                          |   |
| Treasury                         |   |

| Remitco     |            |  |
|-------------|------------|--|
|             |            |  |
| elect a Cas | e Template |  |

- Complete the required \* and applicable fields.
   NOTE: Hovering over an information icon 

   by a field name provides more details about that field. For additional details, see your specific Quick Start Guide.
- 4. Attach any applicable files by clicking 'Browse Files' and following the prompts OR by dragging and dropping the file(s) from your computer.

|               | Drag & Drop files from your computer here or use the but-<br>ton below to browse your files. |
|---------------|----------------------------------------------------------------------------------------------|
|               | ▲ BROWSE FILES                                                                               |
| Attached File | s                                                                                            |

NOTES:

- File names cannot exceed 80 characters.
- File size cannot exceed 2 gig.
- To remove a file before submitting, click the 'X' by the file name.

#### 5. Click the 'Save & Submit' button.

NOTE: If you want to clear the form and start over before submitting, click 'Reset Form'.

### SAVE & SUBMIT

[Result: The newly created case opens and is routed to the appropriate Deluxe team for resolution.]

### DELUXE CUSTOMER CARE PORTAL USER GUIDE

#### View/Update Case

To view or update (add comment, add attachment, or escalate) a case for which you are the contact, do the following:

- 1. Click the 'Cases' tab.
- Select a different view (All Closed Cases, Recently Viewed Cases, etc.), if needed, locate the desired case, and click the Case Number link. NOTES:
  - The column names will vary based on your Deluxe product solution.
  - To save a view as the default, select it and click the pin icon.

| deluxe. Home Cases                                     | Reports Environme             | nt Status    |            |           | Se                 | earch      |             | Search         | 0-  |
|--------------------------------------------------------|-------------------------------|--------------|------------|-----------|--------------------|------------|-------------|----------------|-----|
| Case Manage                                            | ment                          |              |            |           |                    |            |             |                |     |
| Track and manage your cases here. S<br>phone!          | Submit a new request          | to avoid the |            |           |                    |            |             |                |     |
| CREATE NEW CASE                                        |                               |              |            |           |                    |            |             |                |     |
| Cases<br>All Open Cases 🔻 🖡                            |                               |              |            |           |                    |            |             | Printable View | New |
| 1 item • Sorted by Case Number • Filtered by All cases | - Closed • Updated a few seco | nds ago      |            |           | Q Search this list |            | \$ <b>*</b> |                | ¢ T |
| Case Number 🕇 🗸 Contact Nar                            | ne 🗸                          | Status 🗸     | Priority 🗸 | Date/Time | Opened V           | Owner Name | ~           | Merchant Ac    | ~   |
| 1 C-00865450                                           |                               | Open         | Medium     | 9/1/2021  | 10:36 PM           | RDC.       |             |                |     |

[Result: The Case record opens.]

NOTE: The Related subtab contains any attached files.

- 3. Do any of the following that apply:
  - To <u>add a comment</u>, click 'Add Comment' on the right, type the comment and click 'OK'. [Result: Your comment is added to the top of the 'Case Comments' string and is viewable by Deluxe.]
  - To <u>add attachments</u>, click the 'Related' subtab, and either click 'Upload Files' and follow the prompts OR drag and drop the file(s) from your computer.
  - To escalate the case, click the 'Escalate Case' button on the right, type the escalation reason, and click 'Save'.
     [Result: The Escalated checkbox, Escalation Notes field, and the Escalated Date/Time field are

[Result: The Escalated checkbox, Escalation Notes field, and the Escalated Date/Time field are populated in the 'Escalation Details' section on the case and the case is escalated to Deluxe.]

DELUXE CUSTOMER CARE PORTAL

USER GUIDE

### **REPORTS PAGE**

#### **Report Overview**

| de | elu <mark>x</mark> e        | Home Ca | Search             | Search                                                                                                    | 8- |                    |                     |   |  |
|----|-----------------------------|---------|--------------------|----------------------------------------------------------------------------------------------------|----|--------------------|---------------------|---|--|
| Ľ  | Report: Cases<br>Open Cases |         |                    |                                                                                                    |    | 3<br>Q 🖏 Add Chart | C <sup>I</sup> Edit | • |  |
|    | Total Records<br>43         |         |                    |                                                                                                    |    |                    |                     |   |  |
| 2  | Case Owner                  | Subject | Date/Time Opened 💌 | Case Contact(Community)                                                                                        |    |                    |                     |   |  |
| 1  | REMIT12                     | -       | 9/1/2021 2:41 AM   |                                                                                                    |    |                    |                     |   |  |
| 2  | OUTSOURCING RLBX            | -       | 9/11/2021 9:22 AM  |                                                                                                    |    |                    |                     |   |  |
| З  | DISPATCH                    | -       | 9/11/2021 9:31 AM  |                                                                                                    |    |                    |                     |   |  |
| 4  | INTEGRAPAY                  | -       | 9/11/2021 9:35 AM  | the second second second second second second second second second second second second second second second s |    |                    |                     |   |  |

| # | Field or Area  | Details  |                |                                                                                                    |
|---|----------------|----------|----------------|----------------------------------------------------------------------------------------------------|
| 1 | Report View    | Display  | rs the seled   | cted report view.                                                                                                    |
| 2 | Cases          | Display  | s list of ca   | ses based on the view selected.                                                                                                    |
| 3 | Report Options | Display  | rs a list of a | available report options shown in the following table.                                                                                            |
|   | Icon Name      |          | Name           | Details                                                                                                    |
|   |                | Q        | Search         | Used to search in the report table.                                                                                                    |
|   |                | <b>T</b> | Filters        | Used to filter which cases appear.<br>NOTE: Select Date/Time filters for a range. All your cases appear<br>regardless of the 'Show Me' selection. |
|   |                | C        | Refresh        | Used to refresh the page.                                                                                                    |
|   |                | Edit     | Edit           | Used to select what is visible in the report.                                                                                                    |
|   |                | •        | Export         | Used to export the report to excel or as .csv file.                                                                                               |

#### **View Report**

To view a service report, do the following:

- 1. Click the 'Reports' tab.
- 2. Click the desired report view icon (Open Cases, Closed Cases, etc.). NOTE: Lockbox reports will be available, if applicable.

| Access Your Reports |              |                           |                                |                              |
|---------------------|--------------|---------------------------|--------------------------------|------------------------------|
| Open Cases          | Closed Cases | All Cases - Current Month | Q<br>Closed Cases by Lockbox # | Q<br>Open Cases by Lockbox # |

[Result: The selected report appears on the page.]

### **Export Report**

To export a report, do the following:

- 1. Open the report.
- 2. Click the arrow in the upper right and select 'Export'.

| de  | eluxe                       | Home      | Cases Reports     | Environment Status      | Search          | Search  |
|-----|-----------------------------|-----------|-------------------|-------------------------|-----------------|---------|
|     | Report: Cases<br>Open Cases |           |                   |                         | Q 🚯 Add Chart 🔻 | C' Edit |
| Tot | tal Records                 |           |                   |                         |                 | Save As |
| 42  | 2                           |           |                   |                         |                 | Export  |
|     | Case Owner 💌                | Subject 💌 | Date/Time Opened  | Case Contact(Community) |                 |         |
| 1   | REMIT12                     | -         | 9/1/2021 2:41 AN  | 1                       |                 |         |
| 2   | OUTSOURCING RLBX            | -         | 9/11/2021 9:22 AN | 1                       |                 |         |
| 3   | DISPATCH                    | -         | 9/11/2021 9:31 AN | 1                       |                 |         |

3. Select the desired view and format, if applicable, and click 'Export'.

|                                                                                                    | Export                                                                                                    |        |
|----------------------------------------------------------------------------------------------------|----------------------------------------------------------------------------------------------------|--------|
| Formatted Report<br>Export the report, including<br>the report header, groupings,<br>and filter settings. | Details Only<br>Export only the detail rows.<br>Use this to do further<br>calculations of for uploading<br>to other systems. |        |
| ormat<br>Excel Format xlsx                                                                                | :                                                                                                    |        |
|                                                                                                    |                                                                                                    | Cancel |

4. Navigate to desired save location and click 'Save'.

### **DELUXE CUSTOMER CARE PORTAL**

USER GUIDE

### **ENVIRONMENT STATUS PAGE**

The Environment Status tab contains a product-specific dashboard. If the environment status is available for any of your products (ITMS, etc.), they will appear in the Product selection field.

#### **View System Environment Status**

To view the status of a system environment, do the following:

- 1. Click the 'Environment Status' tab.
- 2. Select the product.

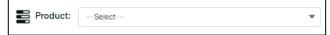

3. View the system details for each environment (Production, Pre-Production, etc.), including the colored status icon, any notes, and the 'Last Updated' timestamp.

| roduction                        |                     | Pre-Production                   |               |
|----------------------------------|---------------------|----------------------------------|---------------|
| Website Access                   | Available 🔽         | Website Access                   | Available     |
| website access prod notes        |                     | website access preprod notes     |               |
| Last Updated 7/12/2021, 09:10 PM |                     | Last Updated 7/12/2021, 09:10 PM |               |
| WebClient Access                 | N/A Ø               | WebClient Access                 | Available     |
| webclient prod notes             |                     | webclient preprod notes          |               |
| Last Updated 7/12/2021, 09:09 PM |                     | Last Updated 7/12/2021, 09:09 PM |               |
| Scan & Upload                    | Partially Available | Scan & Upload                    | Not Available |